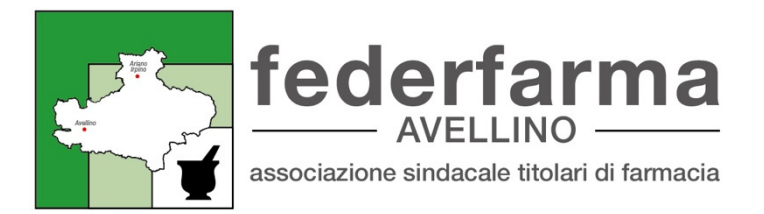

Prot. n. 13/24 Avellino 1 Marzo 2024

 Ai Sigg. Titolari di Farmacia Inoltro tramite e. mail

#### Oggetto: Farmacia dei servizi- Guida Utente

Cari colleghi,

Dal 4 Marzo partiranno le prime due implementazioni inerenti " La Farmacia dei Servizi".

- . Il Questionario di aderenza terapeutica;
- . Il Questionario di Ricognizione e riconciliazione.

Le farmacie che hanno aderito ai servizi di ricognizione ed aderenza alla terapia sono già registrate sulla piattaforma sinfonia.

In allegato troverai il Manuale utente, le istruzioni per accedere alla piattaforma Sinfonia ed eventuali indicazioni

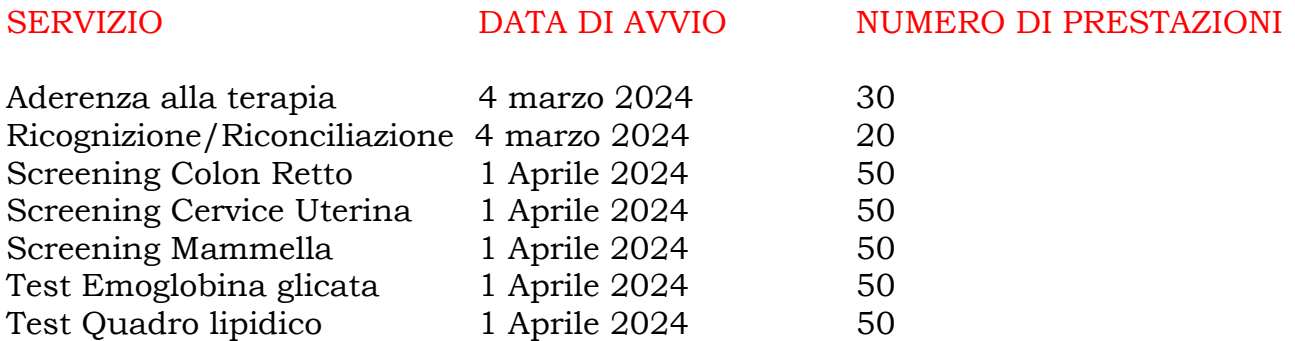

La segreteria di Federfarma restà a Tua disposizione per eventuali ed ulteriori chiarimenti. Cordiali Saluti

IL PRESIDENTE (Dott. Mario Florifila)

Sede: Viale Italia, 203 | 83100 - AVELLINO Tel.: +39 0825 31733 Fax: +39 0825 33517 E-Mail: circolari@federfarmavellino.it Pec: av.avellino@pec.federfarma.it C.F.: 80010150649

#### **Oggetto: Farmacia dei Servizi – sperimentazione. Monitoraggio della Aderenza alla Terapia, Ricognizione e Riconciliazione alla terapia farmacologica.**

*Care Colleghe, cari Colleghi,*

Vi comunichiamo che a partire da **lunedì 4 marzo p.v**. saranno attivi in via sperimentale in Regione Campania i progetti in oggetto primo step della "farmacia dei servizi". Il coinvolgimento delle farmacie che garantiscono professionalità e capillarità sul territorio, può essere un efficace contributo alla riduzione degli interventi di assistenza sanitaria e delle ospedalizzazioni. Le difformità nell'uso dei farmaci rispetto alle indicazioni mediche ricevute dai pazienti, l'utilizzo scorretto degli stessi, il verificarsi delle interazioni e delle reazioni avverse conseguenti, aumentano il rischio di complicanze associate alle malattie, riducono l'efficacia dei trattamenti e nel complesso riducono la sicurezza nell'utilizzo dei farmaci, generando un aumento della spesa pubblica e minando altresì la sostenibilità del SSN.

Le modalità attuative sono contenute nei protocolli sottoscritti con la Regione Campania, ai quali vi rimandiamo per la lettura integrale consultabile al link in allegato *(All. 1 Accordo attuativo)* 

 Le farmacie che hanno inviato la loro adesione, potranno erogare i suddetti servizi collegandosi alla sezione "Servizi Territoriali" della piattaforma Sinfonia, al seguente link:

https://sinfonia-serviziterritoriali.soresa.it

- **L'accesso alla piattaforma è garantito a mezzo SPID o CIE** per l'identificazione degli operatori. Le farmacie aderenti che già utilizzano con le loro utenze la piattaforma Sinfonia per vaccini o screening, dovrebbero già poter accedere anche alla sezione servizi territoriali, senza ulteriori operazioni. Eventuali criticità sull'accesso dovranno essere comunicate all'indirizzo mail: Sinfoniaserviziterritoriali@soresa.it. Allo stesso indirizzo le farmacie dovranno comunicare aggiunte o revoche di utenze che dovessero sopraggiungere dopo la fase di attivazione iniziale.
- **La guida operativa**, che inviamo in allegato *(All.2)* è sempre consultabile online sul sito e-learning della Regione: https://e-learning.cdp-sanita.soresa.it su cui sarà possibile prossimamente anche reperire le relative video-guide.
- Le farmacie potranno arruolare i pazienti **residenti nella propria ASL**, individuandoli tramite la **tessera sanitaria**. Dopo aver fornito l'**informativa** prevista è necessario **raccogliere e conservare il consenso in forma scritta**, avvalendosi della modulistica preposta.
- L'attività principale consiste nella raccolta di dati ed informazioni, fornite direttamente dal paziente, anche con l'aiuto di un *caregiver*. Tutta la modulistica, è integralmente riproposta sulla piattaforma Sinfonia. **Tutte le informazioni dovranno essere esclusivamente compilate in formato digitale sulla piattaforma**. Durante il confronto con i pazienti, i farmacisti dovranno fornire anche indicazioni sul corretto uso dei farmaci e sul corretto stile di vita, nonché

evidenziare presunte criticità perché il paziente possa condividerle con il medico.

- Le attività di **monitoraggio dell'aderenza** alla terapia sono rivolte ai pazienti affetti da almeno una delle patologie oggetto di studio: **BPCO, Diabete tipo 2 e ipertensione arteriosa.** In fase sperimentale ogni farmacia potrà **monitorare, in totale, un massimo di 30 pazienti**, salvo ulteriori stanziamenti del budget.
- Le attività di **ricognizione e riconciliazione** sono rivolte ai pazienti le cui terapie complesse prevedano **almeno 5 farmaci o integratori diversi**. In fase sperimentale ogni farmacia potrà effettuare **la ricognizione per un massimo di 20 pazienti**, salvo ulteriori stanziamenti del budget.
- E' possibile arruolare lo stesso paziente anche per più studi. Gli studi sono da intendersi completati quando saranno stati effettuati almeno **3 follow up nei 6 mesi successivi al primo arruolamento** del paziente. Tra due colloqui con uno stesso paziente dovranno trascorrere almeno 20 giorni e l'ultimo follow up dovrà essere ricompreso obbligatoriamente tra il 150esimo e il 180esimo giorno.
- Per entrambe le campagne è prevista sulla piattaforma la possibilità di rendicontare le prestazioni effettuate per un determinato intervallo di tempo. È inoltre presente un cruscotto (così come riportato nella guida) per monitorare gli andamenti degli studi ed evidenziare i pazienti che non avessero ripetuto ancora i questionari nei tempi previsti.
- La remunerazione prevista è di **50,00€ + iva per ogni arruolamento** completo dei 3 follow up previsti.
- Gli emolumenti andranno rendicontati al termine degli studi, inserendoli nel campo appositamente predisposto per la farmacia dei servizi nella DCR AIR. Ulteriori dettagli saranno forniti successivamente.

*All. 1 Accordo attuativo All. 2 Guida Operativa* 

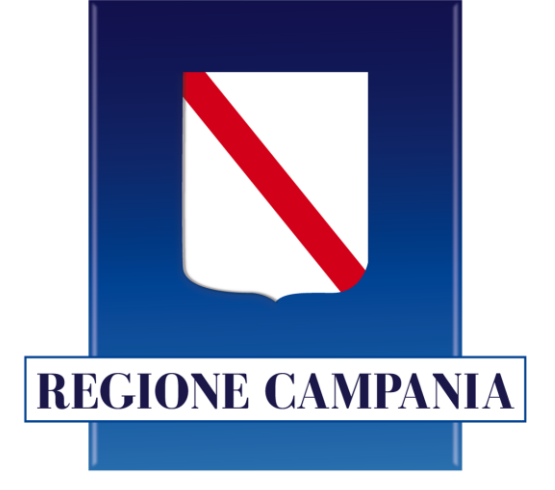

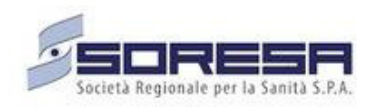

**SINFONIA Servizi Territoriali** 

**Farmacia dei Servizi – Aderenza terapeutica, Ricognizione e riconciliazione**

# **Guida Utente**

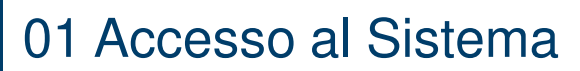

02 Homepage

03 Ricerca Assistito

04 Scheda Assistito

05 Questionario di Aderenza terapeutica

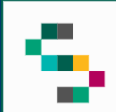

### **Accesso al Sistema**

Gli Utenti abilitati potranno accedere al Sistema **SINFONIA Servizi Territoriali** tramite autenticazione SPID utilizzando il seguente link:<https://sinfonia-serviziterritoriali.soresa.it/>

#### **SINFONIA Servizi Territoriali** Regione Campania

#### Accesso Riservato

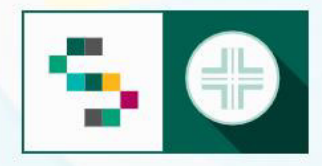

SINFONIA Servizi Territoriali è la piattaforma web che consente l'erogazione di servizi territoriali per gli assistiti della Regione Campania.

Accedi all'area riservata

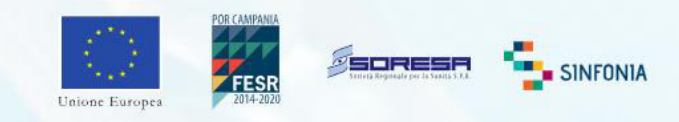

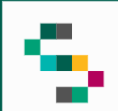

Eseguito il login è possibile **selezionare la farmacia** presso la quale si sta operando (1), scegliendo tra le sole Farmacie per le quali l'utente è abilitato.

È possibile **filtrare** l'elenco delle farmacie visualizzate mediante apposita funzione (2) secondo i seguenti criteri: Farmacia, ASL o codice.

A seguito della selezione, tutti i campi presenti sul sistema relativi all'indicazione della Farmacia risulteranno precompilati.

Per **modificare** la Farmacia selezionata in fase di login, occorre cliccare sul nome indicato nella barra verde posta in alto (3) e scegliere la nuova Farmacia mediante funzionalità **Seleziona Struttura** (4).

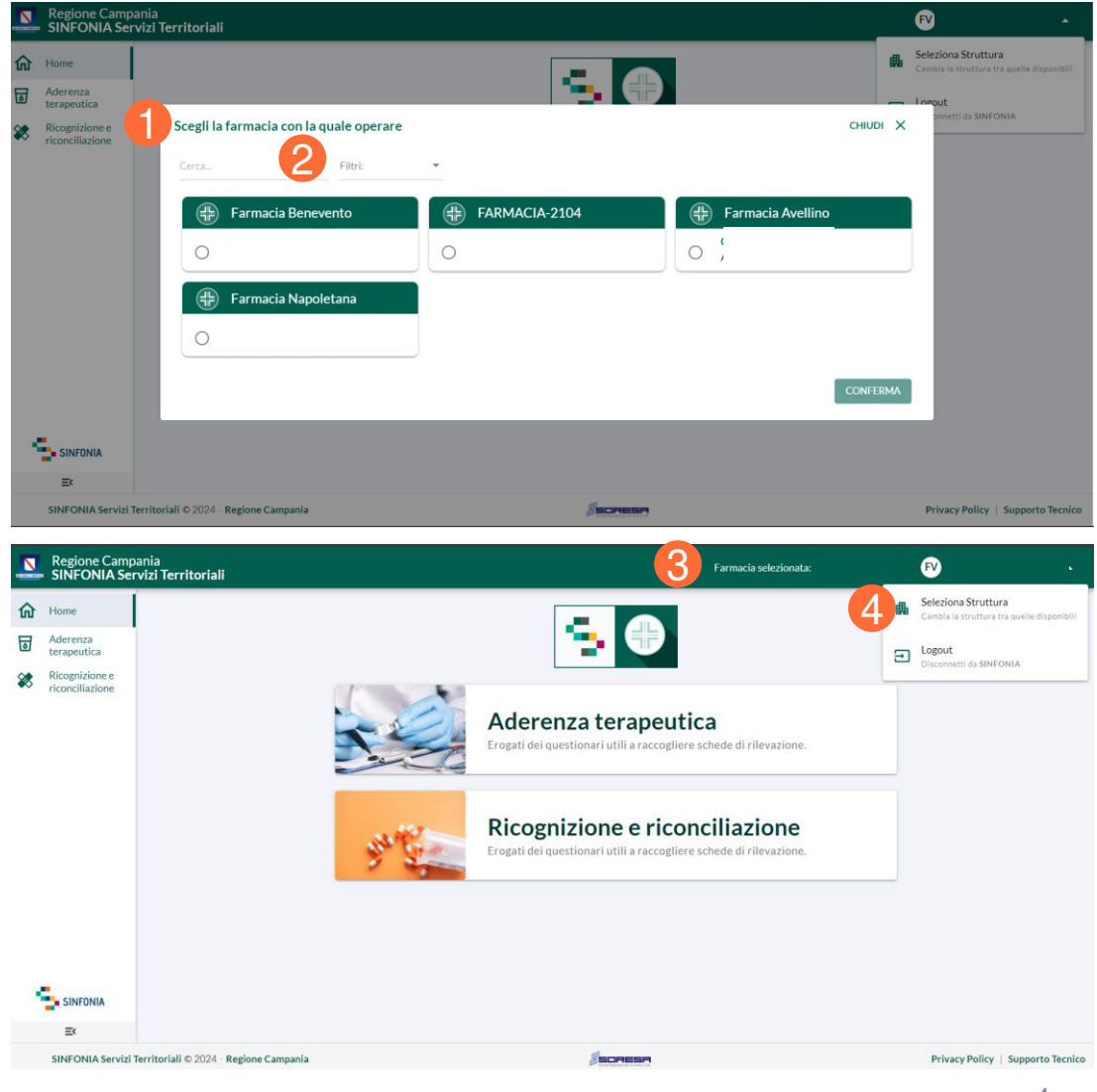

01 Accesso al Sistema

02 Homepage

03 Ricerca Assistito

04 Scheda Assistito

05 Questionario di Aderenza terapeutica

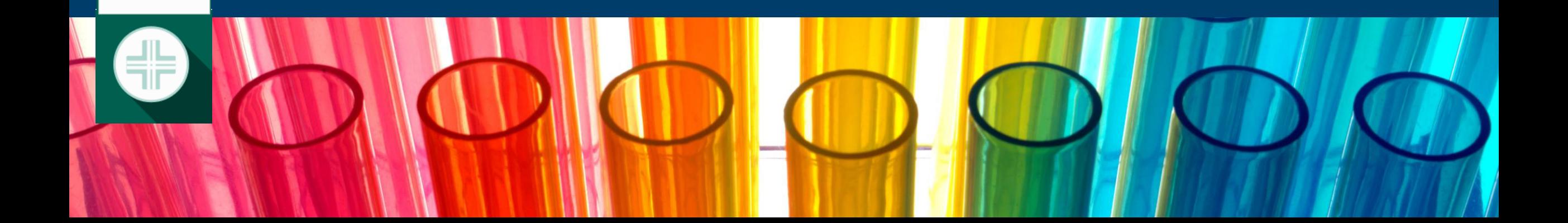

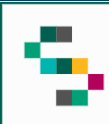

# **Homepage**

#### Dalla **Homepage** è possibile:

- inserire i questionari per l'aderenza terapeutica (1);
- inserire i questionari per la ricognizione e riconciliazione (2);
- aderire ai servizi disponibili per le farmacie  $(3);$

In qualsiasi momento, è possibile tornare alla **HomePage** cliccando su **Home** in alto a sinistra (4) o cliccando sul logo '**SINFONIA Servizi Territoriali** ' in basso a sinistra (5).

Cliccando, invece, su **Regione Campania** posto in basso si ha accesso alla pagina web della Regione (6).

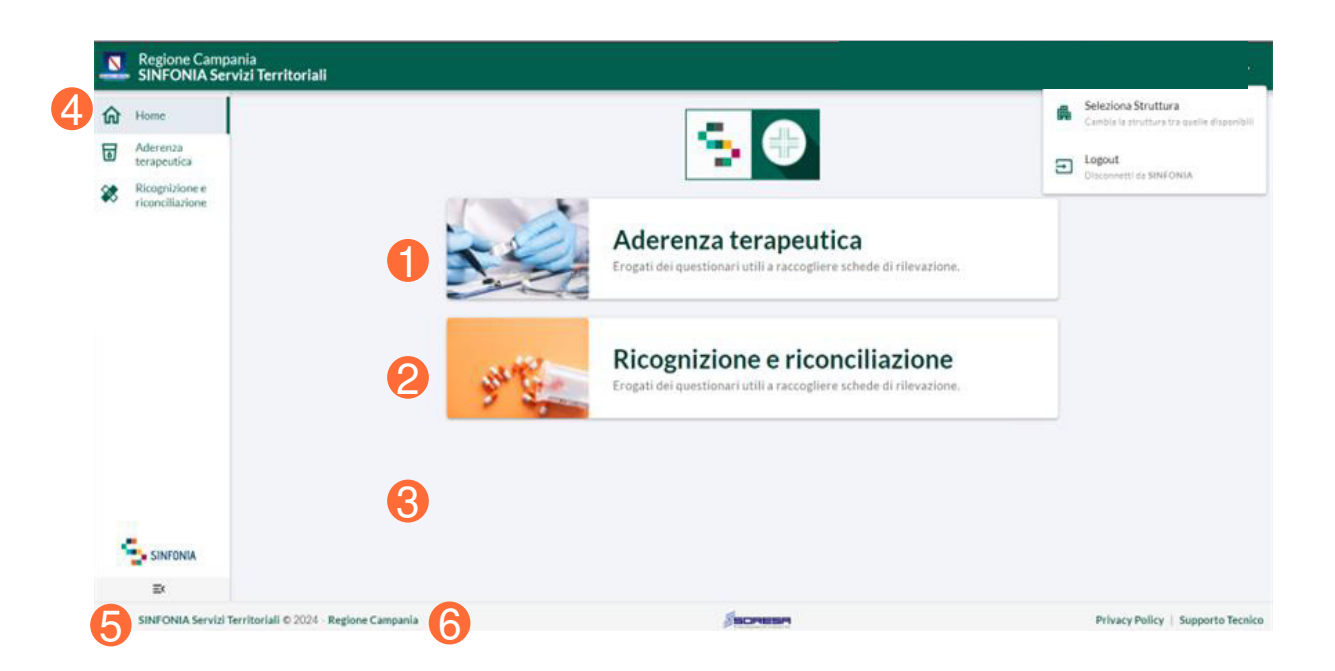

01 Accesso al Sistema

02 Homepage

03 Ricerca Assistito

04 Scheda Assistito

05 Questionario di Aderenza terapeutica

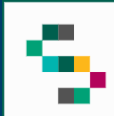

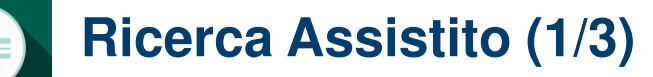

È possibile **ricercare l'assistito** da arruolare (1) mediante:

- Codice Fiscale;
- nome, cognome e data di nascita.

Infine, è necessario cliccare su **Cerca Assistito**  $(2).$ 

Nel caso in cui la ricerca non fornisca alcun risultato, è possibile ricercare gli assistiti in Anagrafe Nazionale (3) unicamente mediante Codice Fiscale e cliccando su **Cerca Assistito**  $(4).$ 

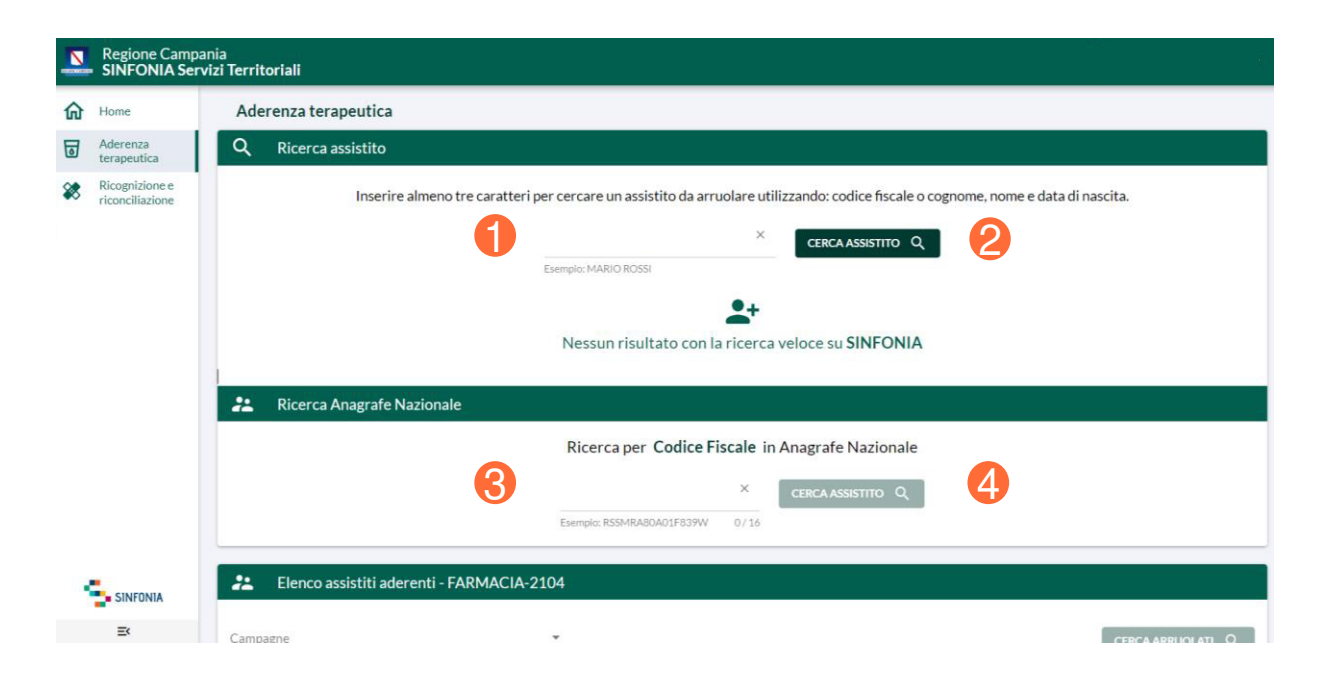

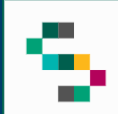

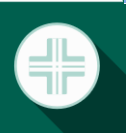

### **Ricerca Assistito (2/3)**

È possibile, inoltre, visualizzare **l'elenco completo degli assistiti aderenti** ad una campagna.

Per ogni assistito presente nell'elenco è possibile visualizzare la **Scheda Assistito** mediante il menu **Azioni** (5) cliccando su **Scheda Assistito** (6) ed è possibile selezionare **Prima Rilevazione** (7) col tasto rapido presente nel menu.

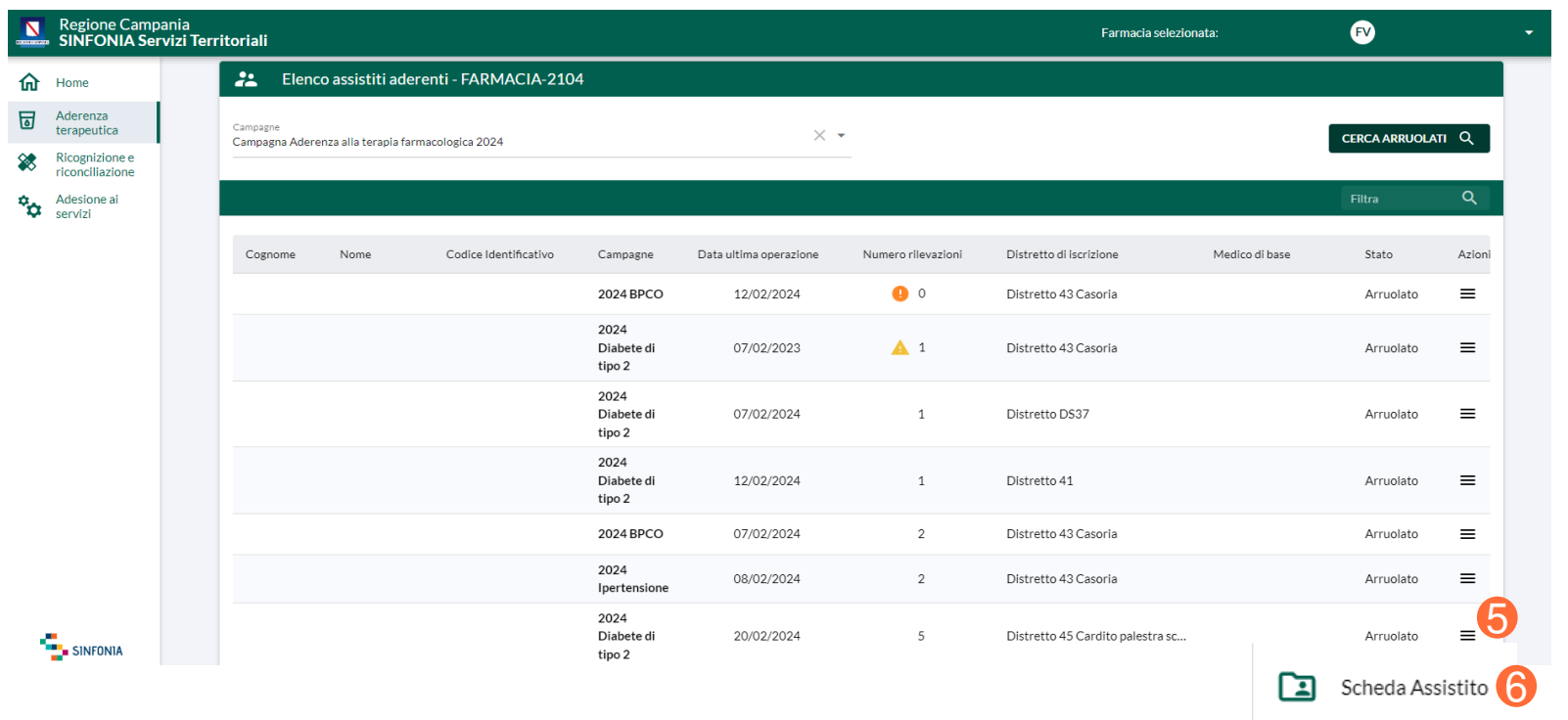

Prima rilevazione

m

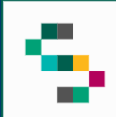

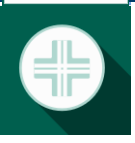

### **Ricerca Assistito (3/3)**

Nella colona **Numero rilevazioni** (8) sono indicati, in tempo reale, il numero di rilevazioni sottoposte all'assistito .

Il numero di rilevazioni può essere affiancato da un alert:

- **Alert verde** (9): per l'assistito sono stati inseriti 4 questionari, di cui l'ultimo è stato inserito 150 giorni dopo il primo.
- Alert giallo (10): è possibile inserire un nuovo questionario e sono passati almeno 20 giorni dall'inserimento dall'ultimo inserimento.
- **Alert arancione** (11): l'assistito è stato arruolato ma non sono stati inseriti questionari
- **Alert rosso** (12): è necessario inserire un nuovo questionario e non sono stati inseriti nuovi questionari dopo 150 giorni dal primo.

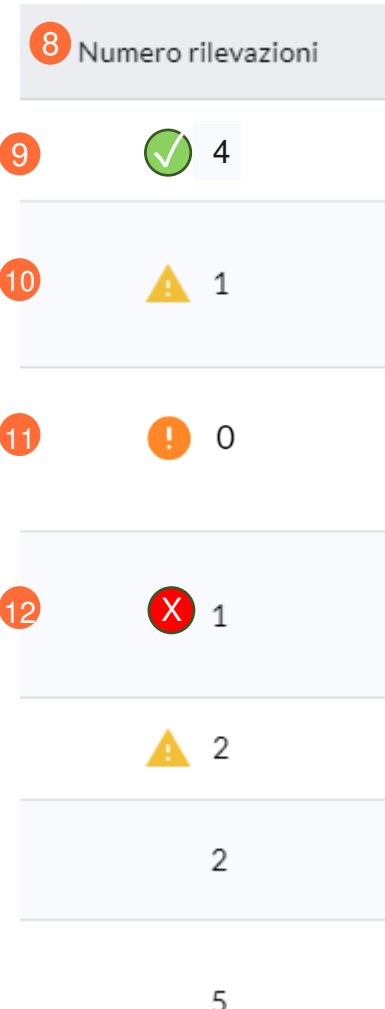

01 Accesso al Sistema

02 Homepage

03 Ricerca Assistito

04 Scheda Assistito

05 Questionario di Aderenza terapeutica

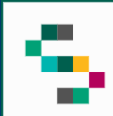

## **Scheda Assistito (1/2)**

A seguito della ricerca dell'assistito, sono presenti due sezioni:

- **Scheda Assistito;**
- **Adesione alla Campagna.**

Nella Scheda Assistito è possibile visualizzare:

- il riepilogo dei Dati Anagrafici;
- l'elenco delle campagne attive per cui l'assistito è arruolato;
- le campagne attive proposte all'assistito .

Nel caso di un assistito con stato **interessato** è possibile arruolarlo alla campagna attualmente attiva, mediante il collegamento rapido (1).

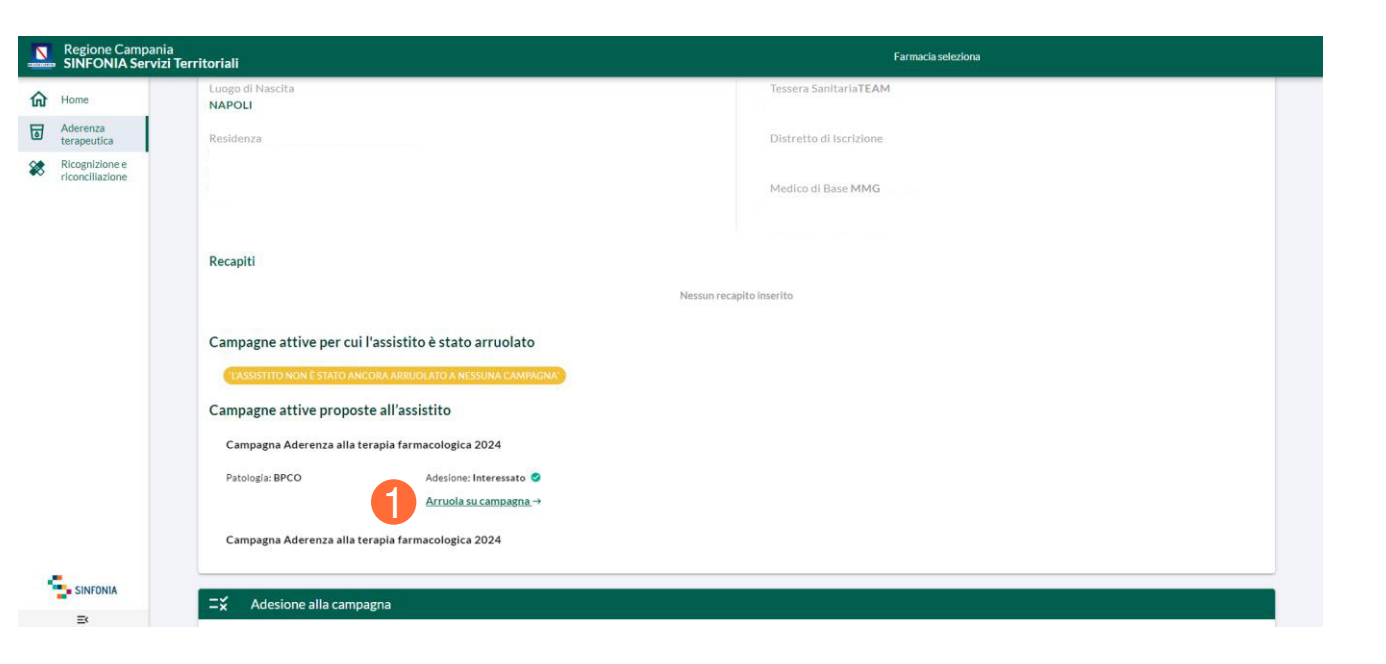

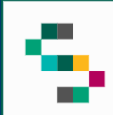

## **Scheda Assistito (2/2)**

Nel caso di un assistito con stato **arruolato** è possibile:

- **revocare il consenso** (1);
- **inserire un Follow-up** (2).

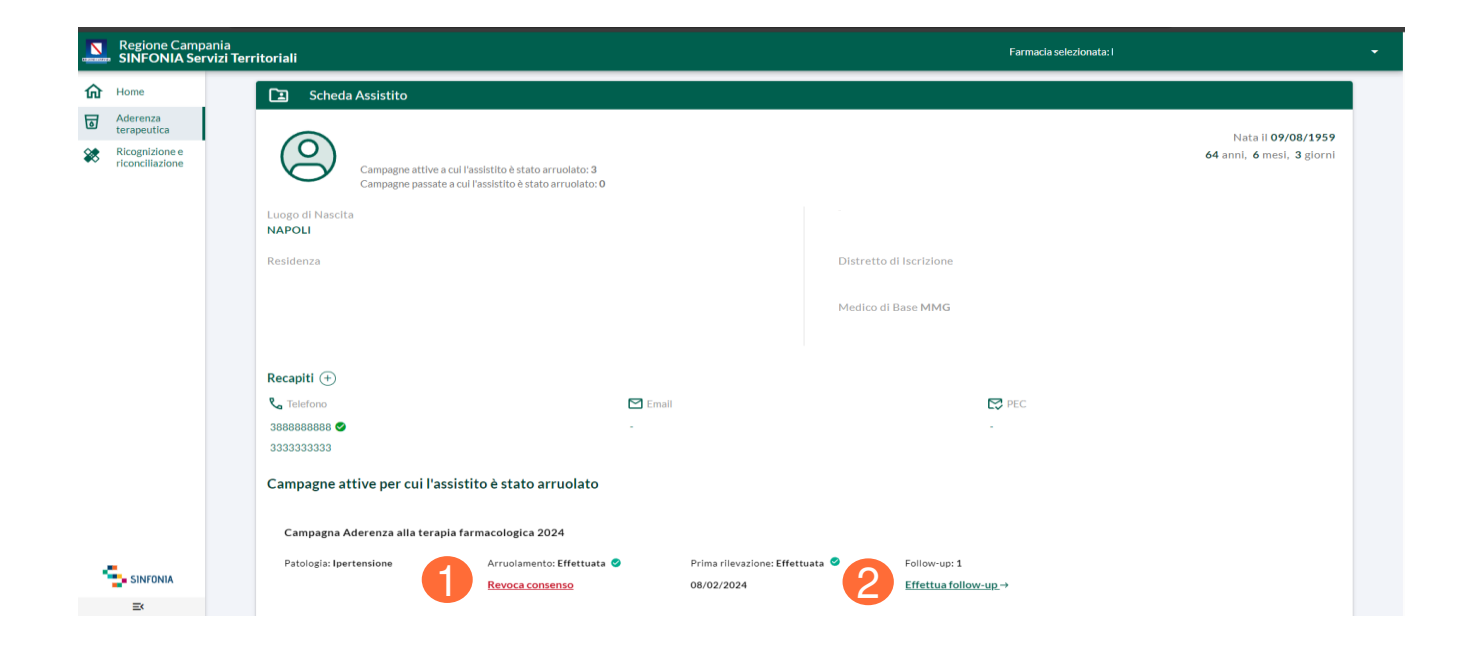

01 Accesso al Sistema

02 Homepage

03 Ricerca Assistito

04 Scheda Assistito

05 Questionario di Aderenza terapeutica

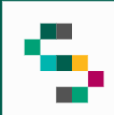

## **Adesione alla campagna**

Per l'adesione alla campagna è necessario **selezionare una patologia** tra le seguenti:

- BPCO;
- Ipertensione;
- Diabete di tipo 2.

Al fine di poter somministrare il questionario è necessario che l'assistito sia affetto da almeno una delle patologie elencate.

Inoltre, è obbligatorio stampare l'informativa mediante il pulsante **Stampa l'informativa** (1) ed inserire le informazioni richieste.

Infine, cliccare **Salva** (2).

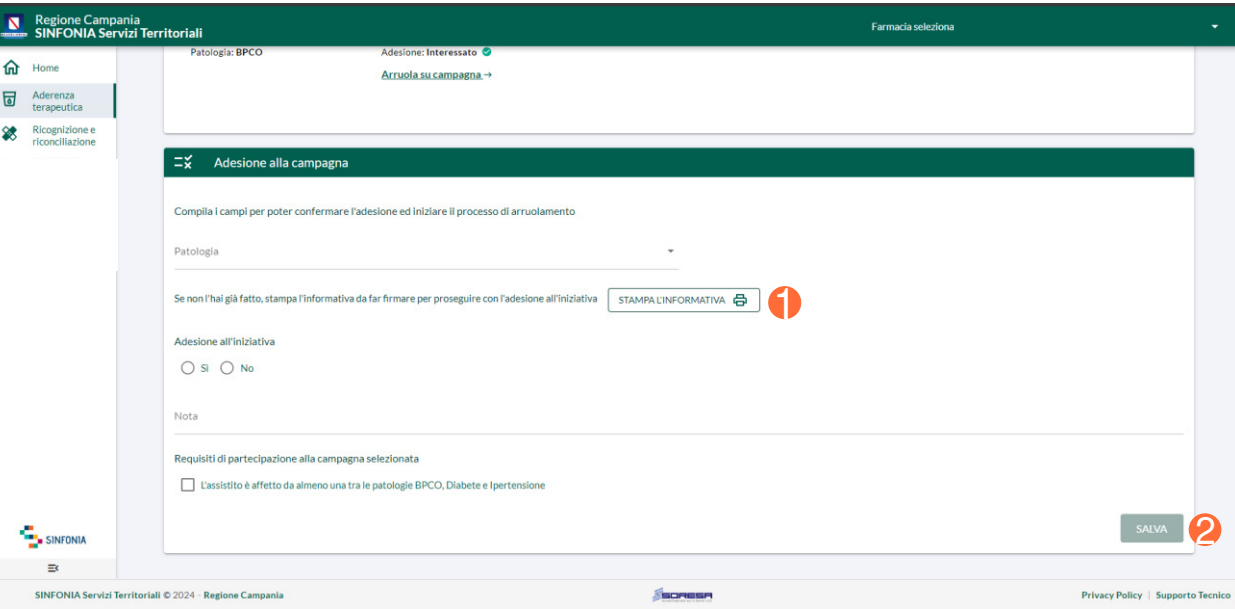

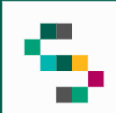

#### **Arruolamento dell'assistito**

Dopo aver manifestato l'adesione dell'assisto alla campagna è possibile procedere con l'arruolamento .

Per arruolare un assistito cliccare su **Arruola su campagna** (3) e successivamente procedere con la compilazione delle sezioni.

Oltre alla compilazione dei campi, è obbligatorio scaricare il modulo di adesione mediante il pulsante **Modulo Di Adesione** (4).

Per consolidare l'inserimento del questionario cliccare su **Conferma e Salva** (5).

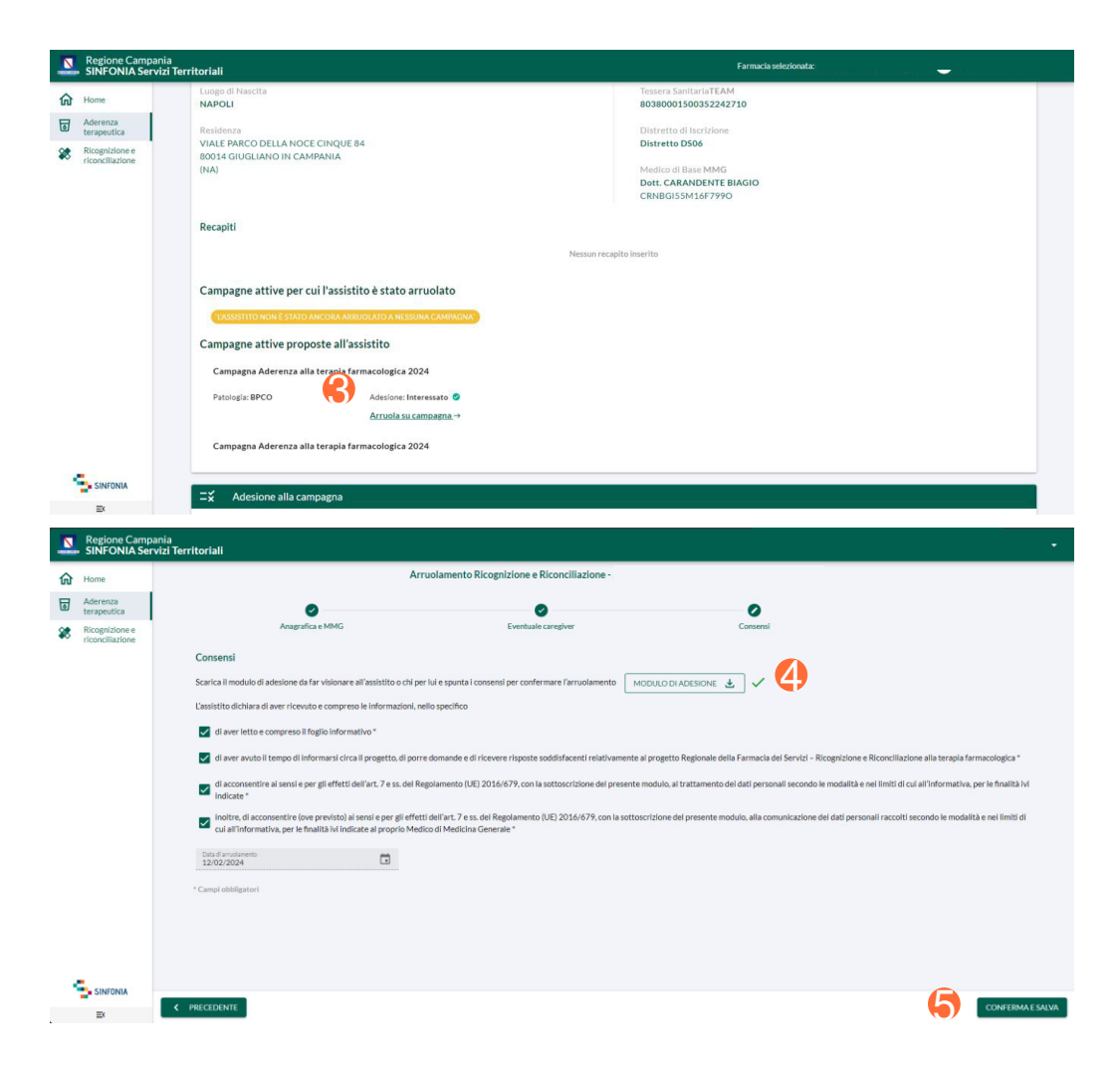

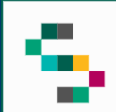

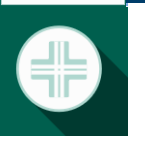

### **Questionario di Aderenza terapeutica**

Confermata l'anagrafica e foniti i consensi necessari si procede con la compilazione del questionario.

Il questionario è da valorizzare in ogni sua sezione.

Infine, cliccare su **Continua e Salva.**

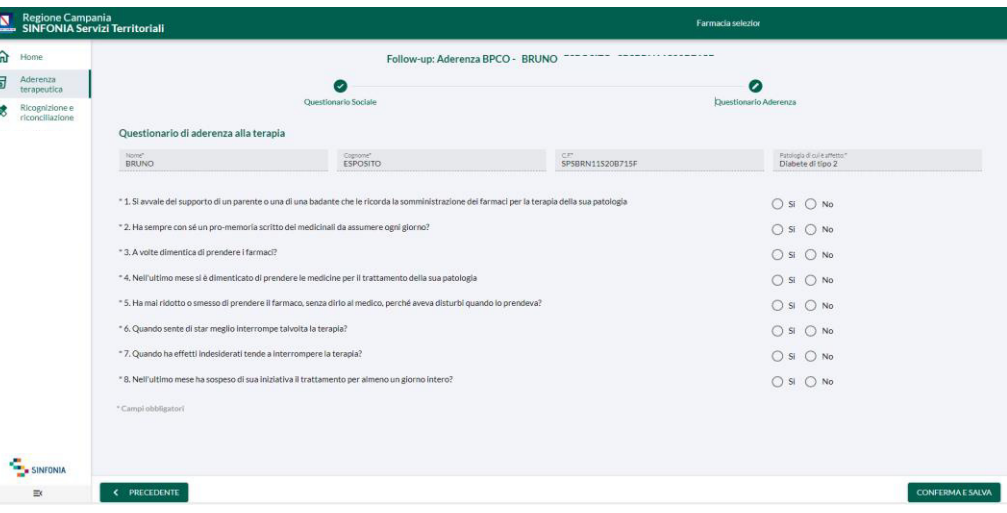

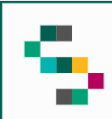

# **Dettaglio Scheda**

Compilate tutte le sezioni, cliccare su **Conferma e Salva**.

Al termine dell'inserimento della scheda è possibile scaricarne il riepilogo mediante il pulsante **Scarica Dettaglio Scheda** (6), oppure, tornare alla scheda dell'assistito mediante il pulsante **Visualizza scheda assistito** (7).

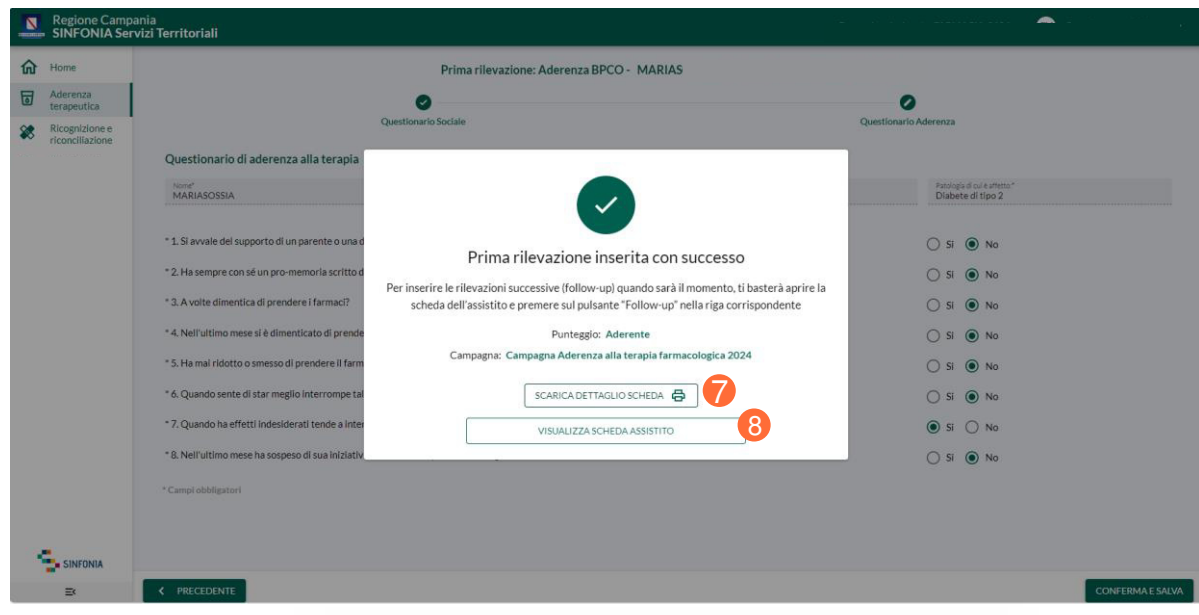

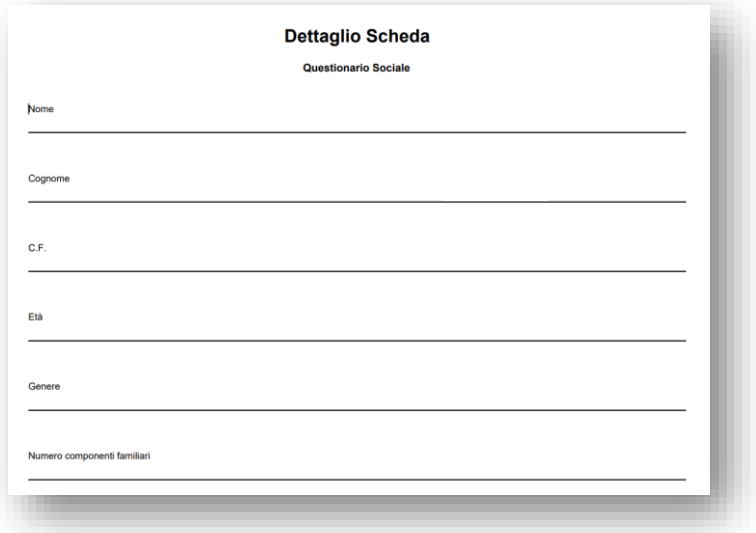

01 Accesso al Sistema

02 Homepage

03 Ricerca Assistito

04 Scheda Assistito

05 Questionario di Aderenza terapeutica

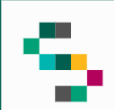

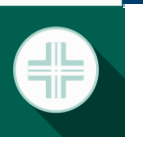

## **Adesione alla campagna**

Per l'adesione alla campagna è necessario valorizzare i campi obbligatori, inoltre, è obbligatorio stampare l'informativa mediante il pulsante **Stampa l'informativa** (1) ed inserire le informazioni richieste.

Infine, cliccare **Salva** (2).

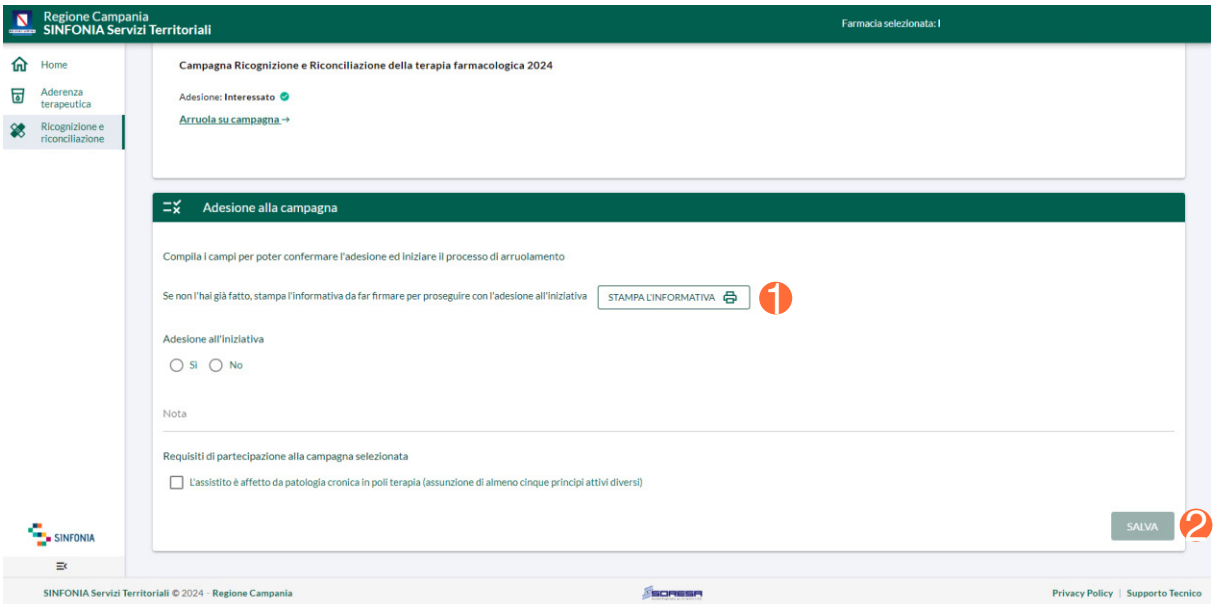

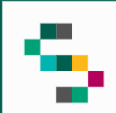

## **Arruolamento dell'assistito**

Dopo aver manifestato l'adesione dell'assisto alla campagna è possibile procedere con l'arruolamento .

Per arruolare un assistito cliccare su **Arruola su campagna** (3) e procedere con la compilazione delle sezioni.

Inoltre, per l'arruolamento è obbligatorio scaricare il modulo di adesione mediante il pulsante **Modulo Di Adesione** (4).

Per completare l'inserimento del questionario cliccare su **Conferma e Salva** (5).

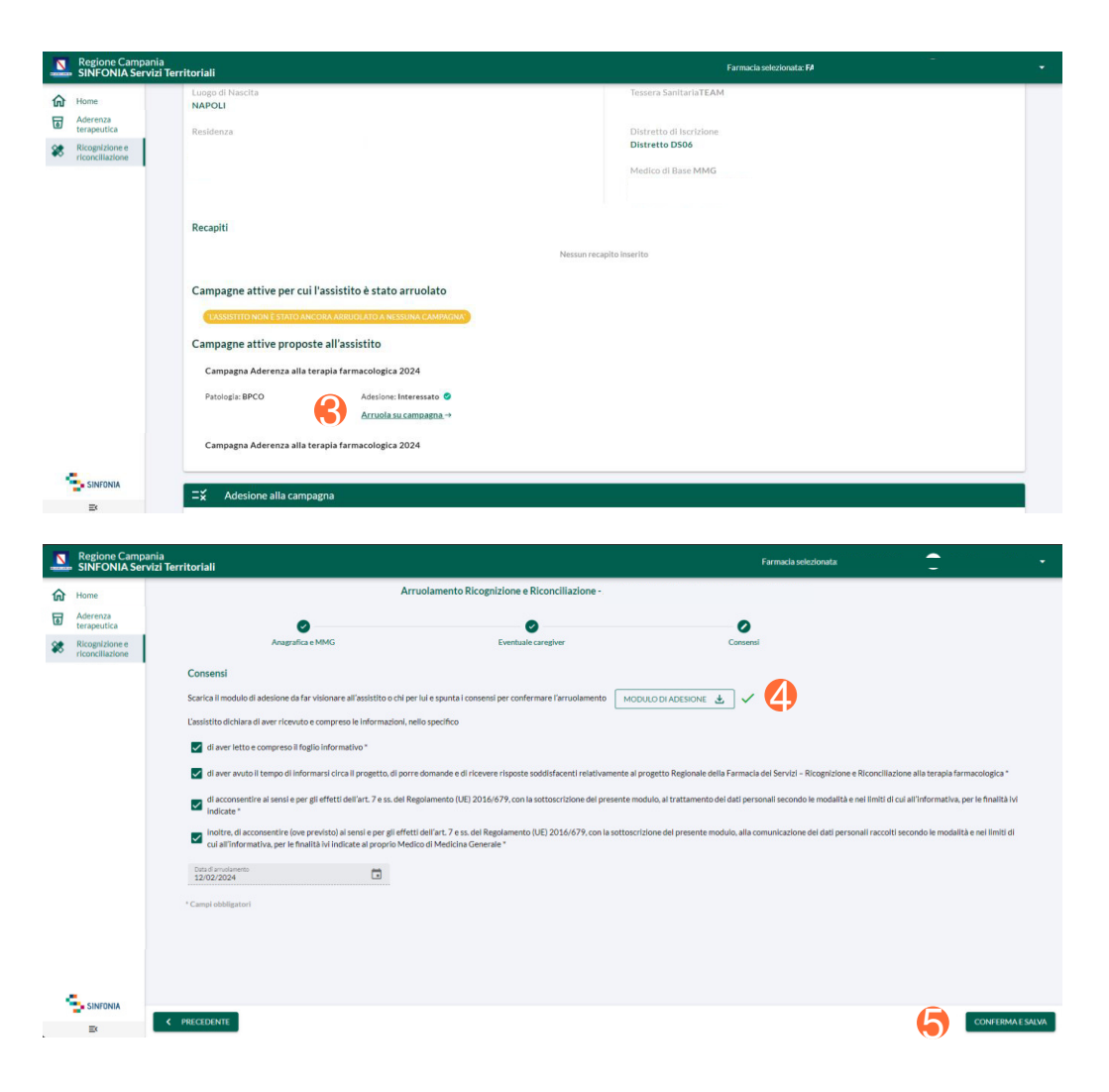

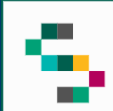

### **Questionario di Riconciliazione e Ricognizione**

Confermata l'anagrafica e foniti i consensi necessari, è possibile procedere con la compilazione del questionario.

Il questionario è da valorizzare in ogni sua sezione.

All'interno della sezione **Terapia Farmacologica** è necessario inserire almeno 5 terapie.

Per inserire un farmaco cliccare su **Aggiungi Terapia** (6) e valorizzare la finestra che appare in sovraimpressione.

È possibile **modificare** (7) o **eliminare** (8) una terapia anche dopo averla aggiunta mediante gli appositi pulsanti.

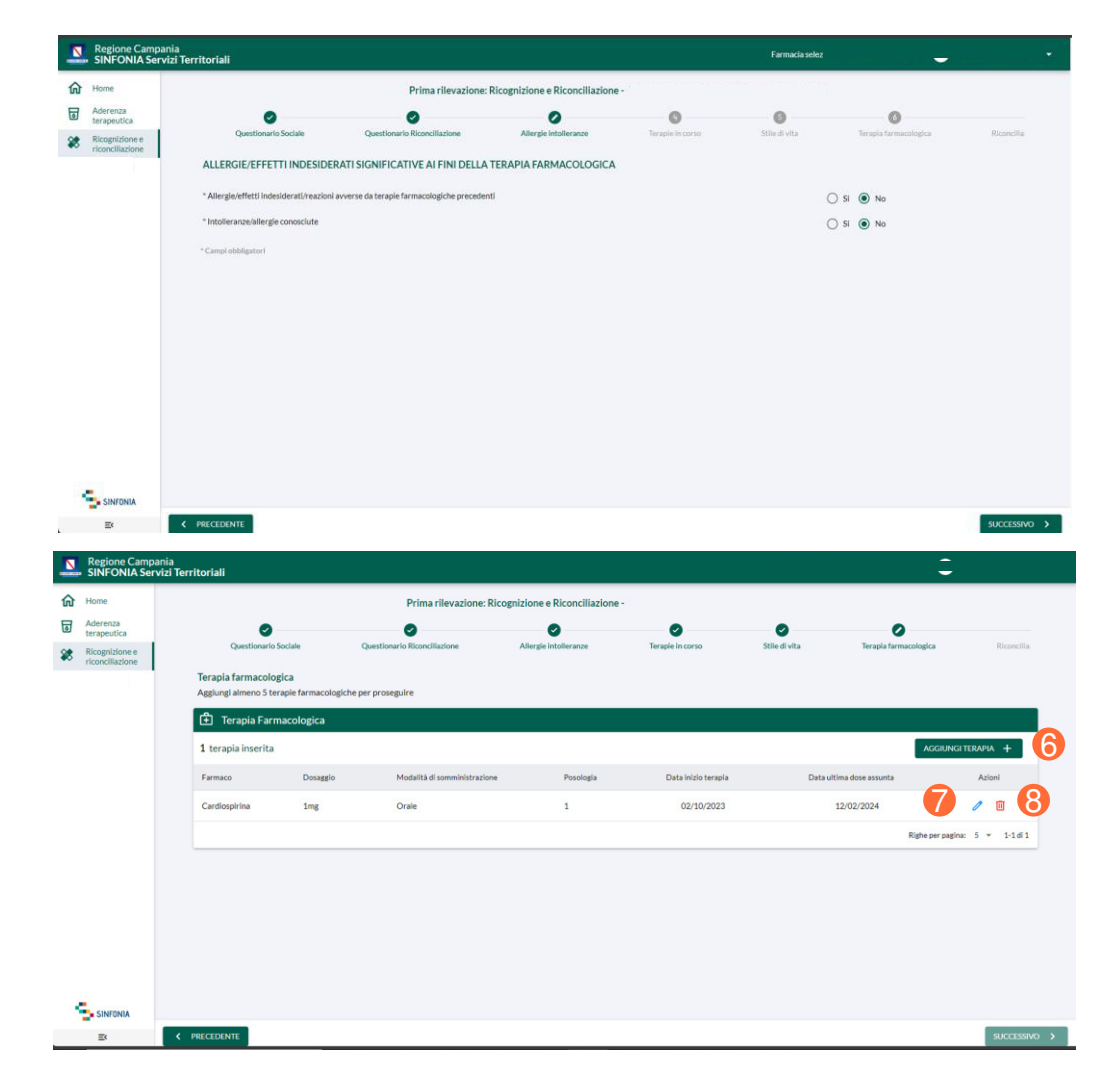

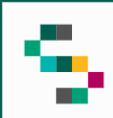

## **Dettaglio Scheda**

Compilate tutte le sezioni, cliccare su **Conferma e Salva**.

Al termine dell'inserimento della scheda è possibile scaricarne il riepilogo mediante il pulsante **Scarica Dettaglio Scheda** (9), oppure, tornare alla scheda dell'assistito mediante il pulsante **Visualizza scheda assistito** (10).

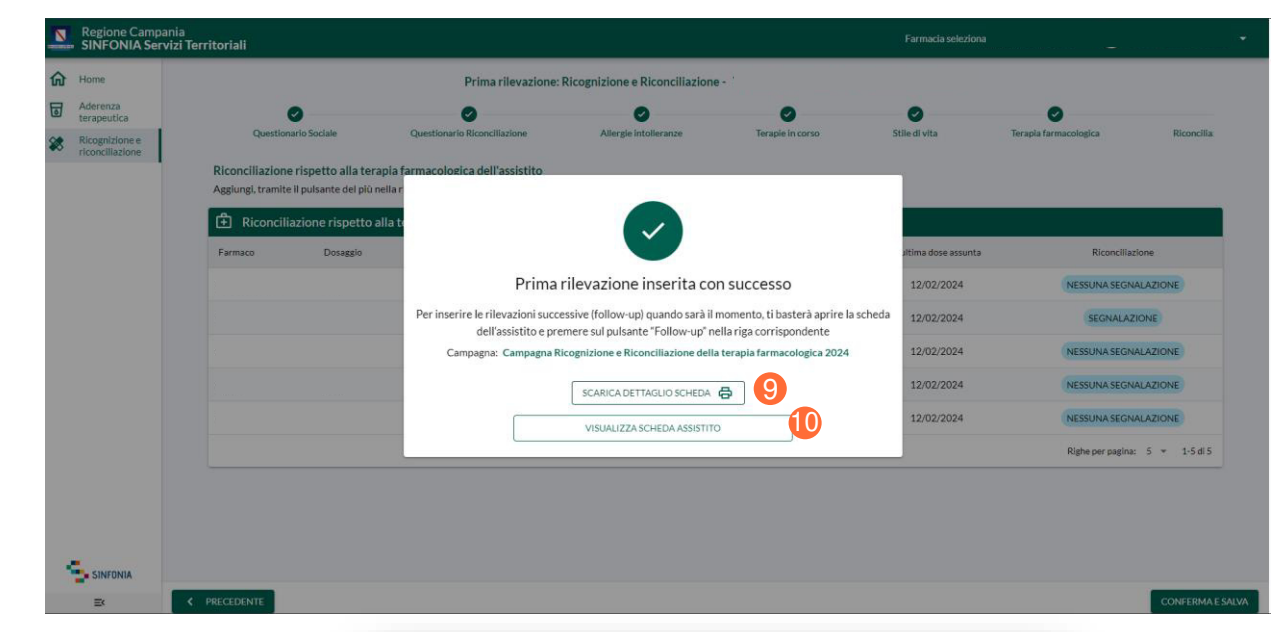

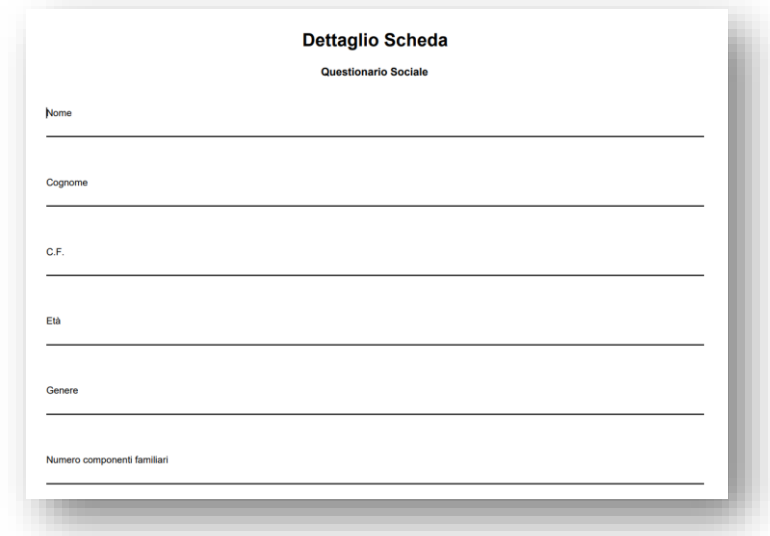